## **プレビューを確認しながら印刷レイアウトを 変更する**

「簡単エコ印刷ナビ」を使用すると、印刷開始前にプレビュー画面を開いて印刷内容を確認する ことができます。

## 簡単エコ印刷ナビでできること

- 両面印刷、マルチページ、トナーセーブなどのエコ印刷設定を、プレビューを確認しながら 簡単に設定できます。
- ページの移動/削除/追加/白紙ページの挿入、ページサイズの拡大/縮小、カラー文書の モノクロ印刷、コピー枚数の設定などの印刷の基本的な項目も設定できます。
- プレビュー画面上で設定ミスを確認した場合は、印刷を中止したり、不要なページを削除で きるため、むだな印刷用紙の使用を防止できます。
- エコ状況や印刷枚数を表示でき、エコの進捗状況がわかります。
- 異なるソフトウェアで作成した文書を 1 つにまとめて一括印刷できます。

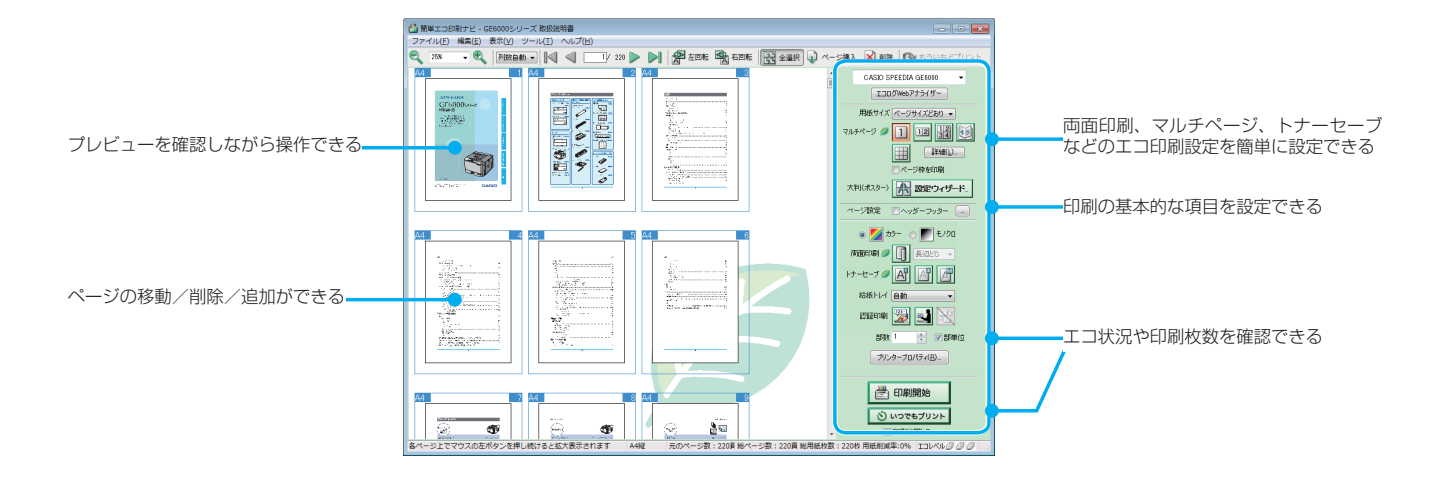

ここでは AdobeReader から印刷する手順を説明します。他のアプリケーションをお使いの 場合は説明を適宜読み替えてください。

アプリケーションソフトから簡単エコ印刷ナビを起動した場合は、簡単エコ印刷ナビの画面 に印刷ページのプレビューが表示されます。

プリンターの機種により表示される画面が異なりますが、基本的な操作は同じです。

- *1.* アプリケーションソフトで、「ファイル」メニューの「印刷」 を選択します。
- ||-||<br>||-|| プロパティ(R) (詳細検定)|  $\begin{array}{l} \mbox{[O]}{\mathfrak{F}}\{\mathfrak{F}\otimes \mathcal{A}-\mathfrak{f}\} \\ \mbox{[O]}{\mathfrak{F}}\{\mathfrak{F}\otimes \mathcal{A}-\mathfrak{f}\} \end{array}$ 注釈とフォー<br>文書と注釈  $-$ Km<sup>1</sup> ◎ 現在のページ』<br>◎ ページ描定(G)<br>- ▶ 詳細オプショ ■ 日 サイズD 图 ボスター 图 朝政 ■ 日 小田子 ■ 小田子 向き:<br>※日時経/構内 © 校<br>◎ 構<br>グレーと黒で印刷しますか? @ ページ設定(S)… **EDN キャンセル**
- *2.*「簡単エコ印刷」プリンターを選択し「、印刷」ボタンをクリッ クします。

インストール時に「簡単エコ印刷」を「通常使うプリンター」 に設定できます。

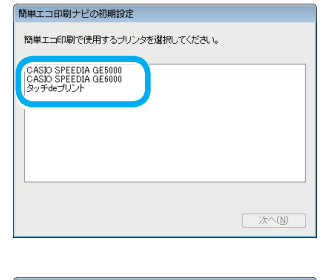

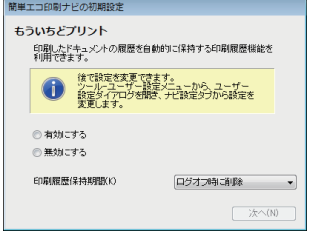

*3.* 初めて簡単エコ印刷ナビを起動する場合は、初期設定をし ます。

簡単エコ印刷ナビを初めて起動する場合は、初期設定のウィ ザードが表示されます。ウィザードに従って、使用するプリ ンターを選択し、もういちどプリント、印刷履歴保持期間を 設定します。

SPEEDIA プリンターが追加された場合は、「プリンター選択」 ダイアログボックスが表示されます。表示された SPEEDIA プリンターから、印刷するプリンターを選択します。

簡単エコ印刷ナビが起動し、ドキュメントビューに印刷ページのプレビューが表示されます。 ここで、印刷するページのプレビューを確認しながら、マルチページ、両面印刷、トナーセー ブの設定ができます。

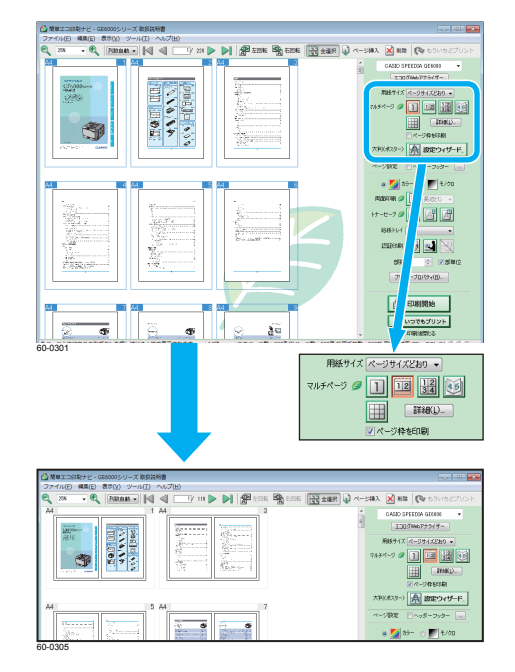

## ピここがエコ

• マルチページ、両面印刷、トナーセーブを設定して印刷すると、印刷用紙、プリンター消耗品、 プリンター消費電力を節約できます。

マルチページ、両面印刷、トナーセーブを設定すると、「印刷開始」ボタンの上にエコレベルマー クタタタが表示され、一目でエコに貢献できていることがわかります。

また、印刷の必要のないページを削除することもできます。

## インこがエコ

• 不要な印刷をキャンセルすることで、印刷用紙、プリンターの消耗品、プリンターの消費電力 を節約できます。

簡単エコ印刷ナビでは、ページレイアウトの変更、ページ削除のほか、ページの並び替えなど もできます。これらの設定は、簡単エコ印刷ナビ上でだけ有効な設定で、アプリケーション側 の元のデータには一切影響がありません。

より詳しい操作については、「簡単エコ印刷ナビマニュアル」を参照してください。